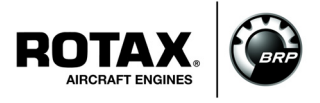

## **Engine Registration via ROTAX**® **Aircraft Engines Website**

ATA System: 00-00-00 General

## **1) Planning information**

To obtain satisfactory results, procedures specified in this publication must be accomplished with accepted methods in accordance with prevailing legal regulations.

BRP-Rotax GmbH & Co KG cannot accept any responsibility for the quality of work performed in accomplishing the requirements of this publication.

#### **1.1) Applicability**

All versions of  $\text{ROTAX}_{\text{®}}$  engines types:

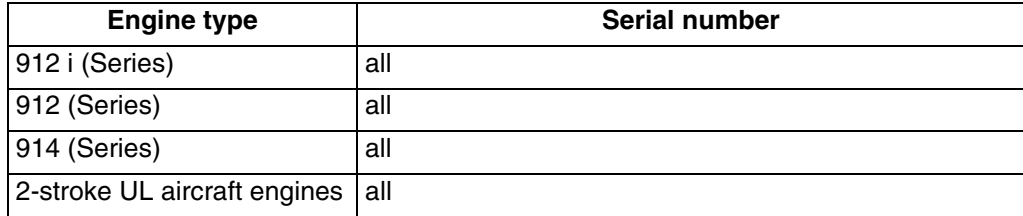

## **1.2) Concurrent ASB/SB/SI and SL**

None.

## **1.3) Reason**

Engine registration is available via the official  $ROTAX<sub>®</sub>$  Aircraft Engine website for all owners of BRP-Rotax® Aircraft Engines. This online registration tool replaces other previous ROTAX<sup>®</sup> Aircraft Engine registration methods.

#### **1.4) Subject**

Engine Registration via ROTAX® Aircraft Engines Website.

#### **1.5) Compliance**

NONE - For Information Only.

#### **1.6) Approval**

None.

#### **1.7) Labor time**

None.

#### **1.8) Mass data**

change of weight - - - none.

moment of inertia - - - unaffected.

## **1.9) Electrical load data**

No change.

## **1.10) Software modifications**

No change.

#### **1.11) References**

In addition to this technical information refer to current issue of

- Illustrated Parts Catalog (IPC)
- Installation Manual (IM)
- Maintenance Manual (MM)

NOTE: The status of the Manuals can be determined by checking the table of<br>amendments. The 1<sup>st</sup> column of this table shows the revision status. Compare this number to that listed on the ROTAX website:

www.FLYROTAX.com. Updates and current revisions can be downloaded for free.

### **1.12) Other Publications affected**

None.

#### **1.13) Interchangeability of parts**

- Not affected

## **2) Material Information**

## **2.1) Material- cost and availability**

Not relevant.

## **3) Accomplishment/Instructions**

 $\text{ROTAX}_{\text{\textcircled{e}}}$  reserves the right to make any amendments to existing documents, which might become necessary due to this standardization, at the time of next revision or issue.

NOTE: Before maintenance, review the entire documentation to make sure you have a complete understanding of the procedure and requirements.

#### **3.1) Instructions**

a) In a relevant web browser, search for the FLYROTAX Website or click on the link or copy and paste into your browser:

http://www.flyrotax.com/engine-registration.html

b) Enter customer's engine serial number (7-digit number found on engine type plate).

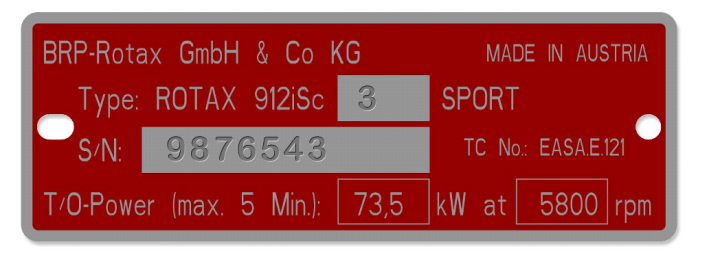

*Fig. 1 Engine type plate example*

NOTE: Do not use any prefixes, suffixes, commas, dots, backslashes, etc.

c) If the engine serial number entered is not valid, an error note will appear in red. If you receive this error, verify that the serial number entered matches the engine type plate. For further assistance, please contact your local  $\text{ROTAX}_{\text{@}}$  Authorized Distributor or their independent Service Centers.

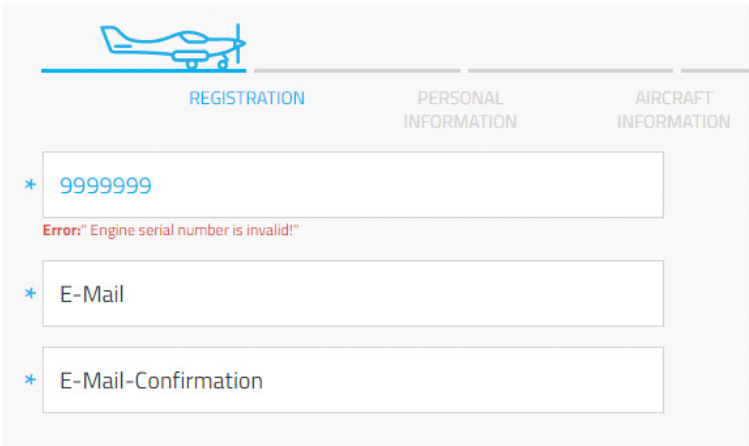

*Fig. 2 Initial registration screen*

106434.fm  *d06434.fm*

28 March 2017 **00-00-00** Initial Issue Page 3 of 9

d) Enter and confirm customer's email address. If the e-mail address entered has not already been registered, you will receive a "tip" note indicating that you will be requested to enter further registration details in the following screens.

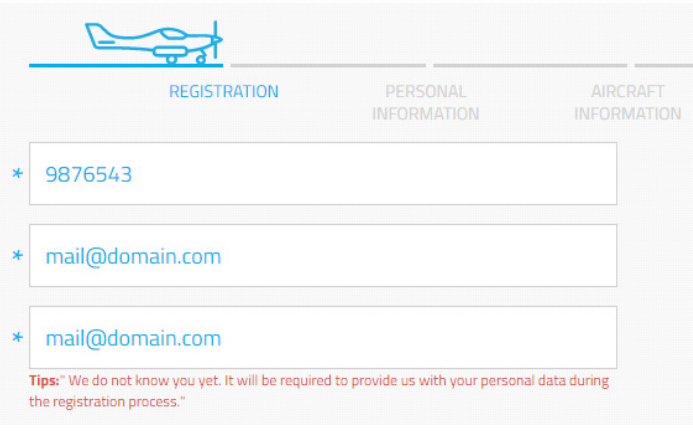

*Fig. 3*

*E-mail entry example*

e) If the email address entered has already been registered, you will receive a "tip" note indicating that your registered information can be changed if necessary in the following screens.

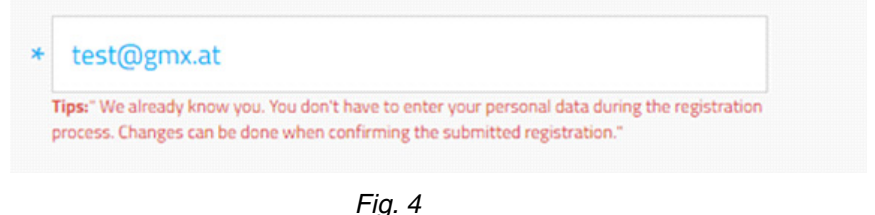

*E-mail already registered example*

f) Click on the checkbox to accept the consent form and click on the "I'm not a robot" checkbox (anti-spam measure), then click on "NEXT".

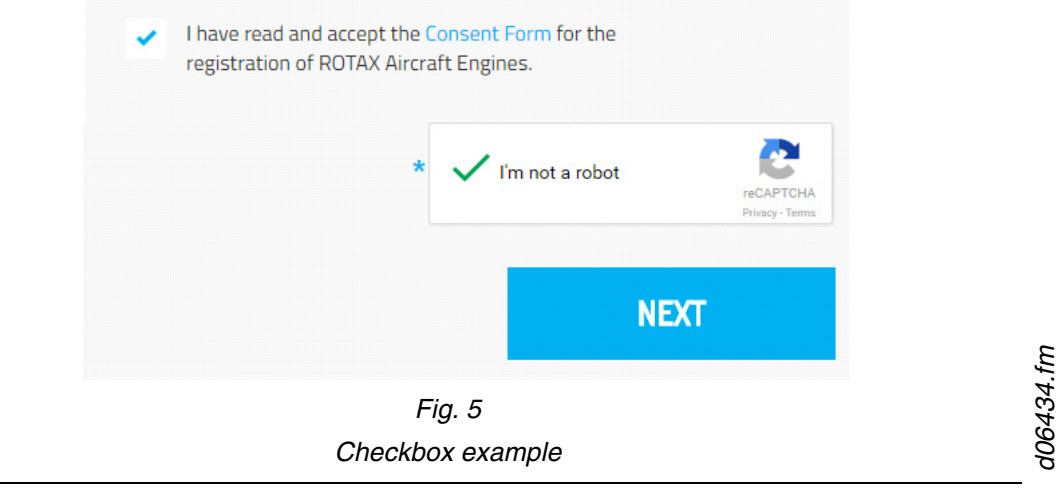

28 March 2017 **00-00-00** Initial Issue Page 4 of 9

Copyright - BRP-Rotax GmbH & CO KG. All rights reserved.

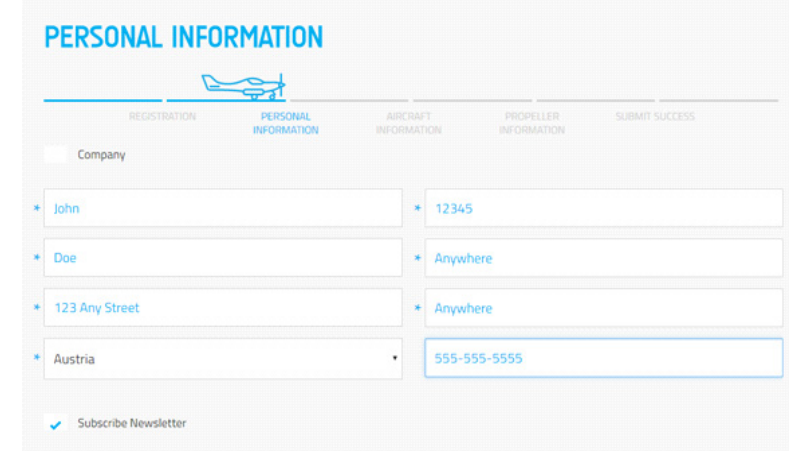

g) Continue to enter or verify customer's personal information on the next screens. All fields with an asterisk (\*) are mandatory.

*Fig. 6 Customer's personal information entry example*

h) Enter customer's aircraft information.

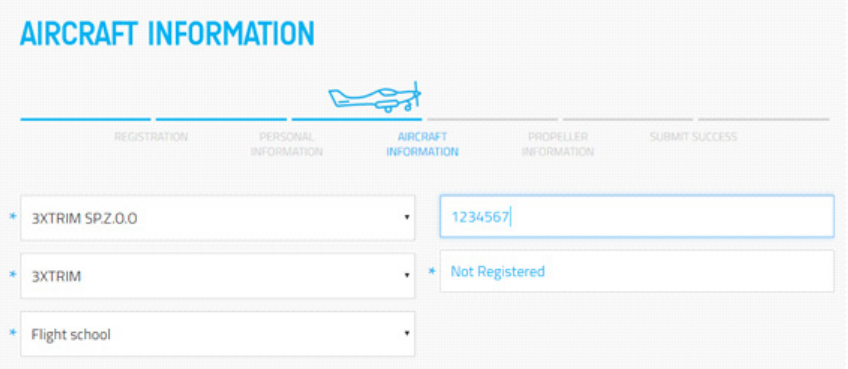

*Fig. 7 Aircraft information entry example*

i) Enter customer's propeller information and click on "SEND".

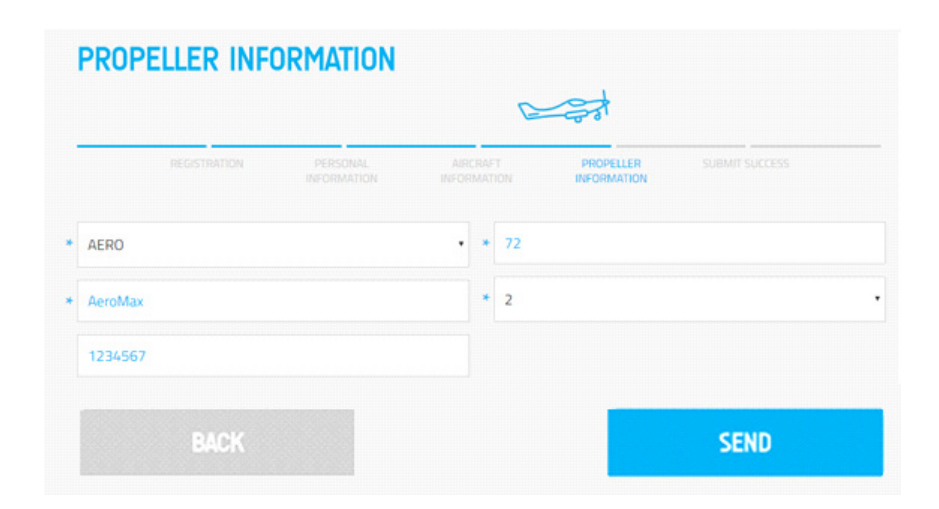

*Fig. 8 Propeller information entry example*

j) Upon successful information entry, you will receive a "SUBMIT SUCCESS" note.

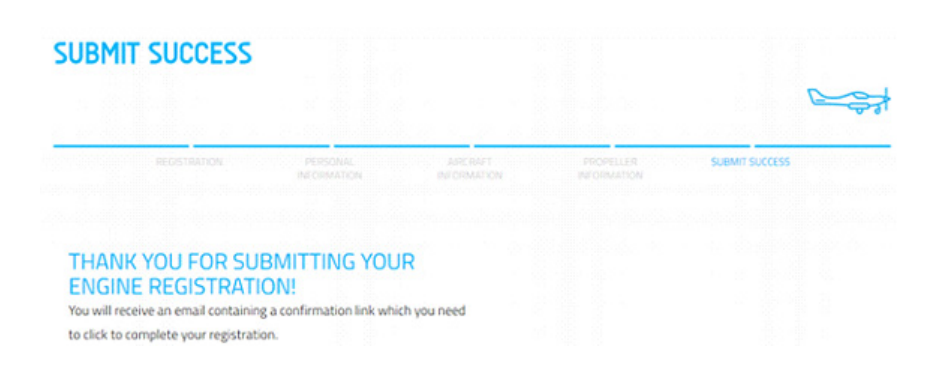

*Fig. 9*

#### *Submit success example*

- A confirmation e-mail will be sent to the e-mail address submitted in step c).

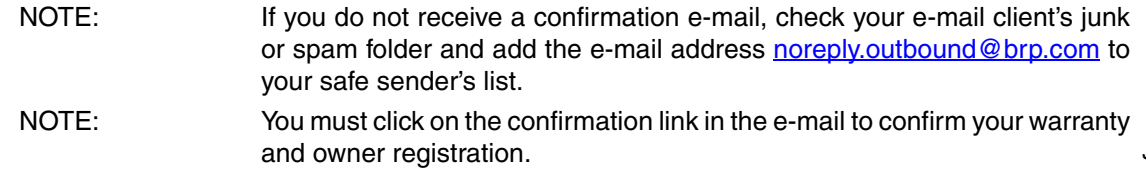

d06434.fm *d06434.fm*

28 March 2017 **00-00-00** Initial Issue Page 6 of 9

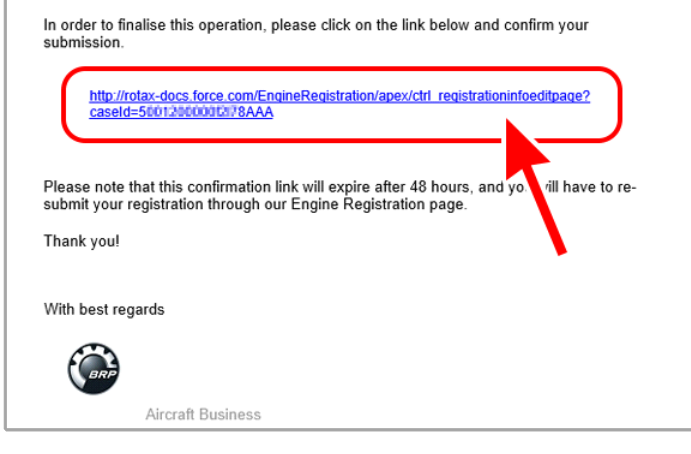

*Fig. 10 Confirmation link example*

- k) After clicking on the submission link in the e-mail received, you will be taken back to the  $BOTAX<sub>®</sub>$  website and presented with a summary of the information that was entered.
	- NOTE: You may correct any information in the provided fields.

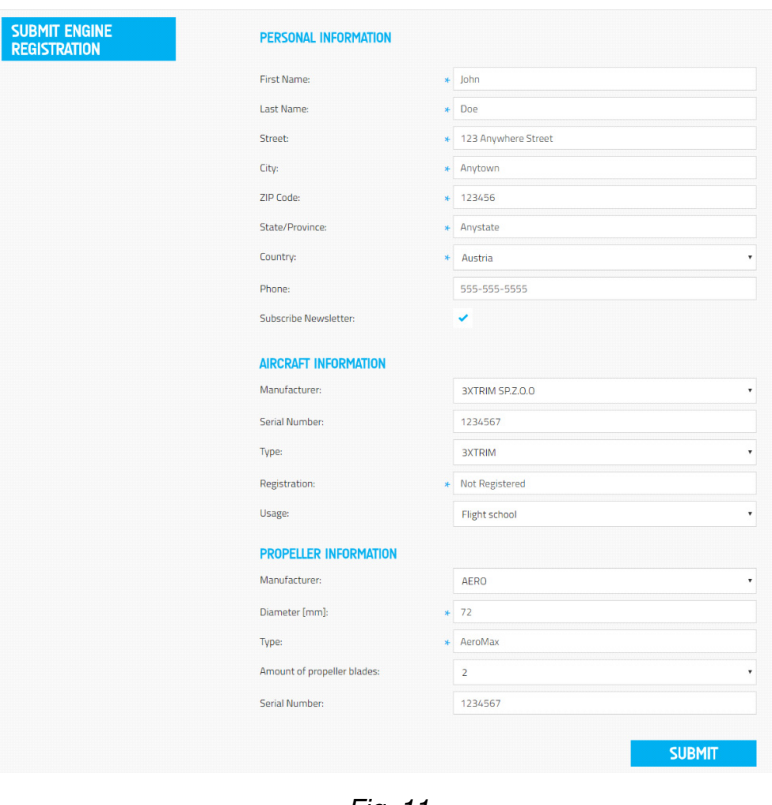

*Fig. 11 Summary of information example*

28 March 2017 **00-00-00** Initial Issue Page 7 of 9

l) Click on the "SUBMIT" button.

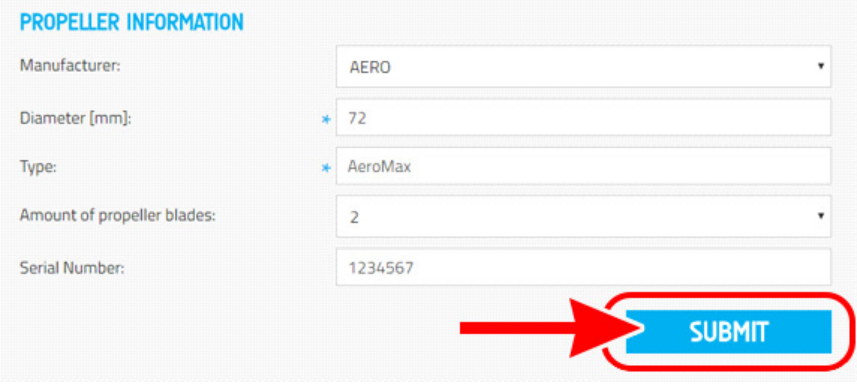

*Fig. 12 Submit example*

m) After successful completion of the registration process, you will see:

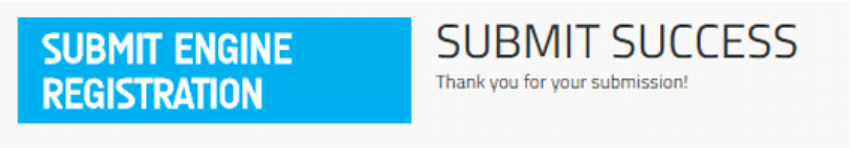

*Fig. 13 Final submit success example*

n) A final confirmation e-mail will be sent to your e-mail address.

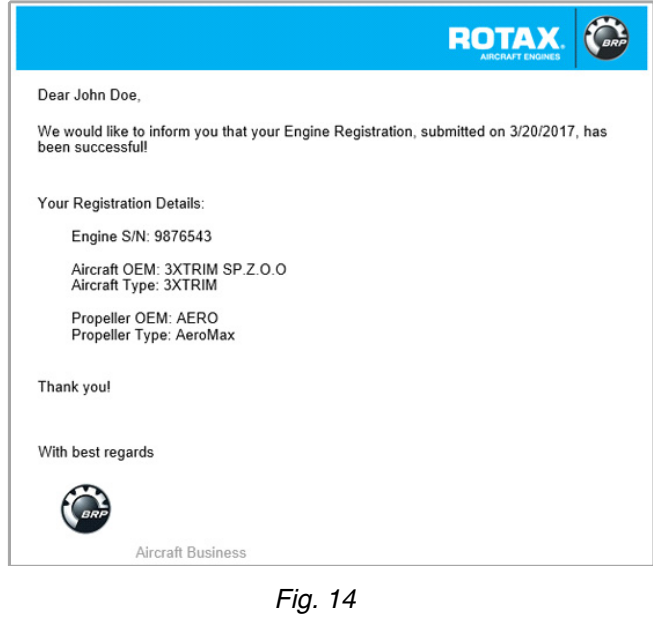

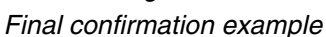

28 March 2017 **00-00-00** Initial Issue Page 8 of 9

*d06434.fm*

d06434.fm

Copyright - BRP-Rotax GmbH & CO KG. All rights reserved.

## **3.2) Summary**

A revision bar outside of the page margin indicates a change to text or graphic.

Translation into other languages might be performed in the course of language localization but does not lie within  $\text{ROTAX}_{\textcircled{e}}$  scope of responsibility.

In any case the original text in English language and the metric units are authoritative.

## **3.3) Enquiries**

Enquiries regarding this Service Letter should be sent to the  $ROTAX<sub>®</sub>$  Authorized Distributor of your area.

A list of all ROTAX® Authorized Distributors or their independent Service Centers is provided on www.FLYROTAX.com.

28 March 2017 **00-00-00** Initial Issue Page 9 of 9